# Parle Tilak Vidyalaya Association's Sathaye College (Autonomous), Mumbai - 400057. S.Y.B.A. / B.Sc. / B.Com. / B.Sc. IT / BMS / BAF / BAMMC

# Proccdure for filling online admission form for the academic Year :2024-2025

All the students of above mentioned classes should note that the admission form is to be filled up online. For this, they will have to visit college website "www.sathayecollege.edu.in" from Saturday, 08.06.2024 at 03.00 pm till Wednesday, 12.06.2024 upto 11.00 pm.

The college website has a step by step casy to usc proccdure, which should be read by students before filling up the online admission form.

Students should usc the online payment mode only for paying their college admission fecs for the academic ycar 2024-2025 at the time of admission.

# PLEASE READ ALL THE INSTRUCTIONS CAREFULLY, THEN & ONLY THEN START TO FILL IN THE ONLINE ADMISSION FORM.

# The detailed instructions for filling up this online form arc as follows.

# Step I

Students are supposed to visit Sathaye College website is available www.sathayecollege.edu.in, and then go to "Student Section" where a link titled "Onlinc Form", then click on "S.Y./T.Y. Admission Form 2024-25". Detailed stepvise process available on this link. Please click on this link and fill up the online admission forn. For more details please see the PPT for filling up online admission form which is available on the college website.

## Step 2

Now, Online Login Fom will be displayed.

The students are supposed to click on Get User Name and Password link which is available on login page.

# Step 3

Then enter the registered mobile number or email ID in space provided, which was given by you at the time of previous FY classes admission time. The student will receive a text massage on his/her registered mobile number or email id mentioning as your new User ID and Password.

## Step 4

Again go to login page and enter New User ID and Password & Capcha code which is received by you. Then click on sign in button. A dashboard will appear on the left side were student will see the modules, then click on Online Registration button. After that student have to fill up the Latest Personal Details, Aadhar & ABC ID Number and Local & Permanent Address Details. Select the subjects for the Sem.-Ill and IV at the time of admission only, Upload Latest Photo and Signature (if necessary).

## Step 5

The examination details of semester I & Il will be came automatically from system, so don't enter any examination details.

## Step<sub>6</sub>

 $\overline{\phantom{a}}$ 

After that, student should click on PREVIEW button, you will see the details which you have filled up, verify the same carefully. After verification of the details then only click on CONFIRMED button and take a printout  $\sqrt{\log 10}$ of admission form.

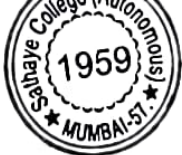

#### Step 7

After taking printout of the admission form, for paying the college admission fees please click on Payable Fee Button and pay the fees in online mode by using Credit Card / Net Banking / Any UPI App for the academic year 2024-2025. After paying the fees, take a printout of the fee receipts, if in any case the receipt is not generated within 15 minutes after online paynent, then you have to wait for 24 hours. Do not pay the fees again and again.

#### Step 8

After successful online payment students should submit their 1) S.Y. Class Admission Form duly signed by Parent 2) F.Y. Sem. 1 & II Examination Marksheet photocopies 3) Caste Certifcate Photocopy (if applicable) 4) Aadhar Card Photocopy 5) ABC ID Photocopy and 6) S.Y. class admission fees receipt on the date and time given in the college notice No. 92 dated 06.06.2024.

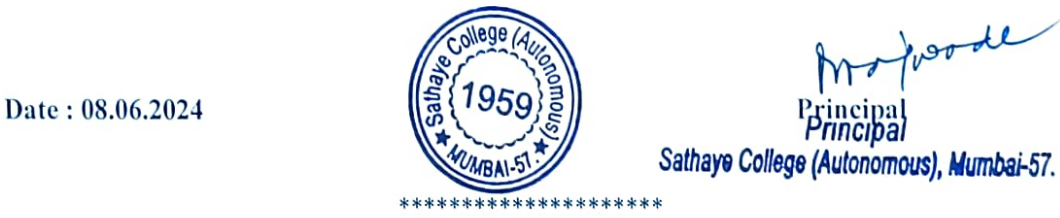

poode